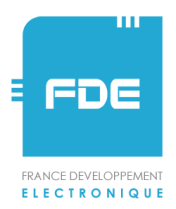

## Pompe à perfusion ambulatoire SO-CONNECT Évolutions V1 -> V2

L'évolution des pompes SO-CONNECT en version V2 engendre le changement du mot de passe pour l'accès aux fonctions réservées au personnel médical.

Le nouveau mot de passe : 0317

## Evolutions de SO-CONNECT V2 en mode Parkinson

 Les écrans de saisie disposent d'un bouton < en haut à gauche de l'écran et d'un bouton > en haut à droite. L'appui sur le bouton < permet de revenir à l'écran précédent sans prendre en compte les modifications éventuellement faites. L'appui sur le bouton > permet de passer à l'écran suivant ou de revenir à l'écran précédent en prenant en compte les modifications.

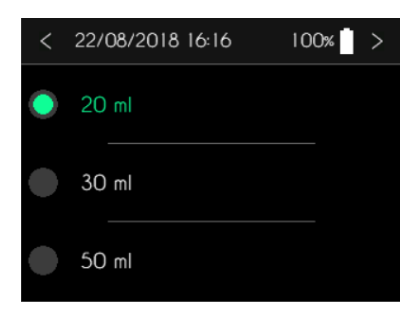

22/08/2018 15:59  $100\%$ Heure  $15h58$  $\Omega$ 讍 Date 22/08/2018 > A Format JJ / MM / AAAA > 靊 ∰  $\overline{a}$ 

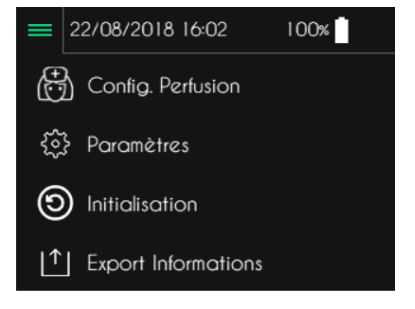

**date et langue) sont accessibles sans avoir besoin de saisir le mot de passe du personnel médical.** Le patient peut ainsi mettre à jour la date, l'heure sans intervention du personnel médical.

**Les paramètres de la pompe SO-CONNECT (heure, date, format de la** 

 **La configuration de la perfusion est séparée du lancement de la configuration**. La configuration de la perfusion reste accessible uniquement au personnel médical après la saisie du mot de passe. Le démarrage de la perfusion ne nécessite plus la saisie du mot de passe.

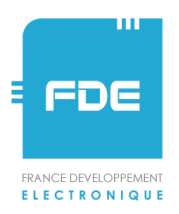

 **Il n'est plus nécessaire de configurer des plages horaires couvrant 24 heures**. Durant les périodes non couvertes par une plage horaire, le débit de la perfusion est automatiquement programmé à 0 ml/h.

 **Les débits de perfusions sont configurables de 0 à 8 ml/**h (de 0 à 40 mg/h dans le cas d'une concentration de 5 mg/ml).

 **Le volume d'un bolus est configurable de 0 à 8 ml** (de 0 à 40 mg) dans le cas d'une concentration de 5 mg/ml.

 **La saisie de l'ensemble des informations du patient n'est pas nécessaire** pour pouvoir démarrer une perfusion.

 $\_$  , and the set of the set of the set of the set of the set of the set of the set of the set of the set of the set of the set of the set of the set of the set of the set of the set of the set of the set of the set of th

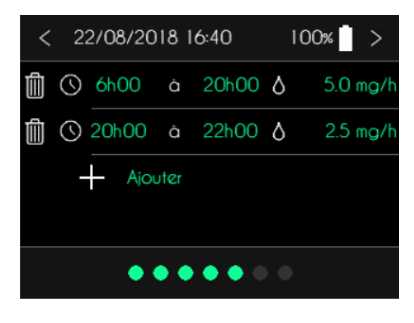

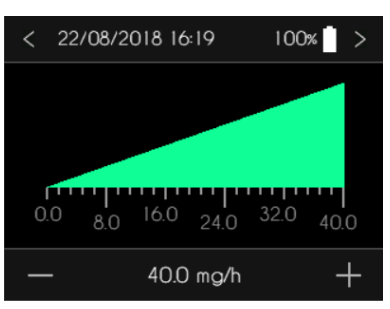

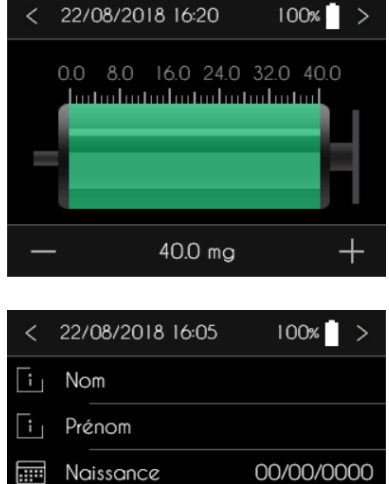

 $\bullet\,\bullet\,\bullet\,\bullet\,\bullet\,\bullet\,\bullet\,\bullet\,\bullet\,\bullet\,\bullet$ 

i Molécule

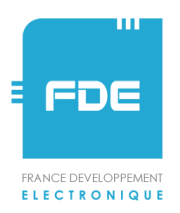

 **Le volume de la purge est limité à 1.2 ml ou 0.2 ml**. Cette limitation évite des phénomènes de surdosage dans le cas d'un mésusage de la pompe. Cette limitation se fait dans une fonction du menu de maintenance.

 **Dans le menu de contrôle, la fonction d'arrêt de la perfusion n'est plus à proximité de la fonction de mise en pause ou reprise de la perfusion.** Cela permet les arrêts de perfusion dans le cas d'une erreur d'utilisation.

 **La modification des paramètres des bolus (nombre, volume, période réfractaire) est possible pendant la perfusion**. La modification des paramètres des bolus n'est accessible qu'après la saisie du mot de passe.

 **La modification des heures de début et de fin des plages horaires est possible pendant la perfusion** après saisie du mot de passe.

 $\_$  , and the set of the set of the set of the set of the set of the set of the set of the set of the set of the set of the set of the set of the set of the set of the set of the set of the set of the set of the set of th

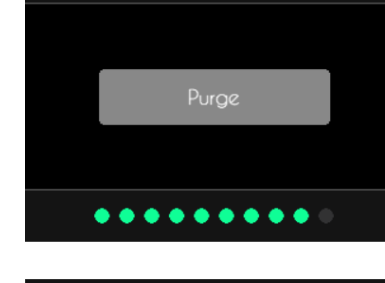

 $100\%$ 

 $\langle 22/08/20181607$ 

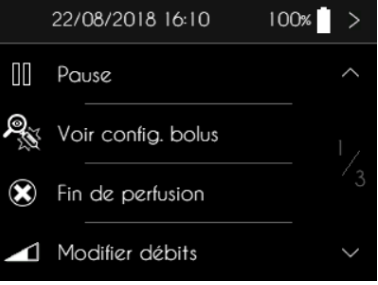

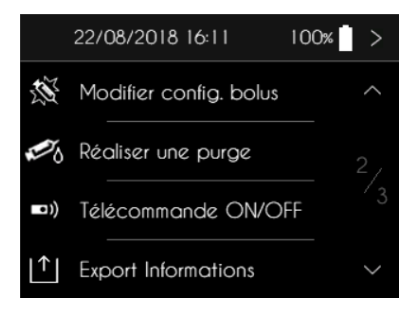

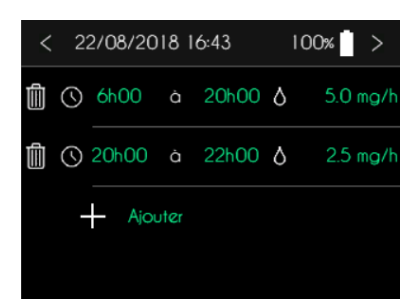

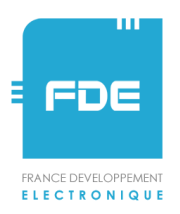

 **L'exportation des données cliniques est possible pendant la**  22/08/2018 16:11  $100<sub>%</sub>$ **perfusion**. Il n'est donc plus nécessaire d'attendre la fin de la perfusion pour réaliser une exportation des données vers le logiciel SO-UP. 燚 Modifier config. bolus Réaliser une purge  $\Box$ Télécommande ON/OFF Export Informations **Lorsque la perfusion est en pause, le cercle clignote vert / jaune.** Cela  $\equiv 22/08/201816:44$  $100$   $\approx$ permet au patient de mieux visualiser l'état de la perfusion. 19.84 ml Volume 2.5 mg/h 39h40  $\mathbb{I}$ Bolus **Cinq minutes après la mise en pause de la perfusion, une alarme est**   $\equiv 22/08/201816:45$  $100\%$ **générée** pour rappeler l'état de la perfusion. Perfusion en pause l OK **MUET Depuis le menu de contrôle de la perfusion, une fonction**  < 22/08/2018 16:47  $100\%$  $\rightarrow$ **« statistiques » permet au personnel de santé de connaître les**  ébut perfusion 08/03/18 10:00 **statistiques importantes de la précédente perfusion** : nombre et types 08/03/18 18:00 in perfusion d'alarmes, nombre de mise en pause, nombre de bolus injectés etc. .<br>Appuis bouton 'ON'<br>Changements batterie 53121515 lise en pause perfusion eprises perfusion? bolus demandés iolus injectés venements indésirables uraes Après l'appui sur **« Fin de perfusion »** dans le menu de contrôle de la 22/08/2018 16:50  $100\%$  $\rightarrow$ perfusion, la pompe affiche une **demande de confirmation**.**II** Pause Voulez-vous vraiment arrêter la perfusion? 1 Modifier débits

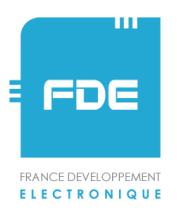

 **Une fonction d'initialisation est accessible depuis le menu général**. Cette fonction permet, après saisie du mot de passe, de réinitialiser l'ensemble des informations du patient et des paramètres de perfusion.

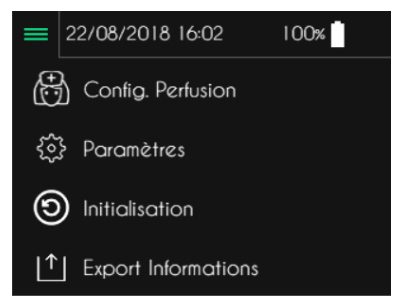

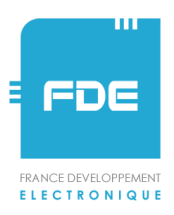

## Evolutions de SO-CONNECT V2 en mode PID

- Les écrans de saisie disposent d'un bouton < en haut à gauche de l'écran et d'un bouton > en haut à droite. L'appui sur le bouton < permet de revenir à l'écran précédent sans prendre en compte les modifications éventuellement faites. L'appui sur le bouton > permet de passer à l'écran suivant ou de revenir à l'écran précédent en prenant en compte les modifications.
- **Les paramètres de la pompe SO-CONNECT (heure, date, format de la date et langue) sont accessibles sans avoir besoin de saisir le mot de passe du personnel médical.** Le patient peut ainsi mettre à jour la date, l'heure sans intervention du personnel médical.
- **La configuration de la perfusion est séparée du lancement de la configuration.** La configuration de la perfusion reste accessible uniquement au personnel médical après la saisie du mot de passe. Le démarrage de la perfusion ne nécessite plus la saisie du mot de passe.
- **Dans le menu de contrôle, la fonction d'arrêt de la perfusion n'est plus à proximité de la fonction de mise en pause ou reprise de la perfusion.** Cela permet les arrêts de perfusion dans le cas d'une erreur d'utilisation.

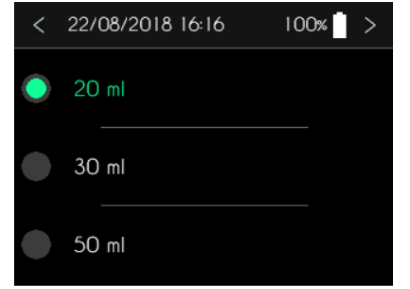

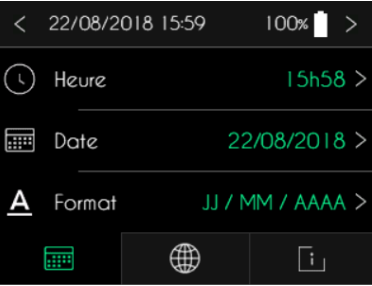

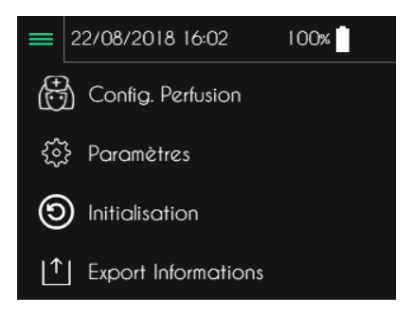

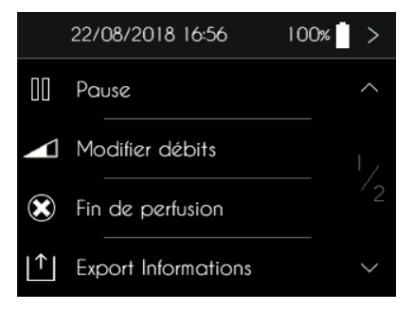

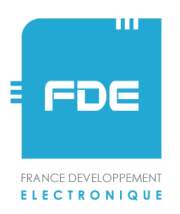

- **L'exportation des données cliniques est possible pendant la perfusion.** Il n'est donc plus nécessaire d'attendre la fin de la perfusion pour réaliser une exportation des données vers le logiciel SO-UP.
- **Lorsque la perfusion est en pause, le cercle clignote vert / jaune.** Cela permet au patient de mieux visualiser l'état de la perfusion.

 **Cinq minutes après la mise en pause de la perfusion, une alarme est générée** pour rappeler l'état de la perfusion.

 Après l'appui sur **« Fin de perfusion »** dans le menu de contrôle de la perfusion, la pompe affiche une **demande de confirmation**.

 **Une fonction d'initialisation est accessible depuis le menu général.** Cette fonction permet, après saisie du mot de passe, de réinitialiser l'ensemble

des informations du patient et des paramètres de perfusion.

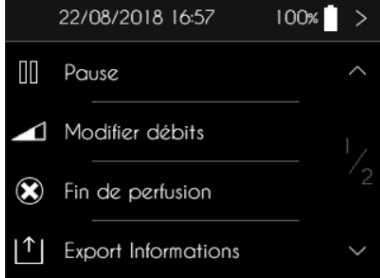

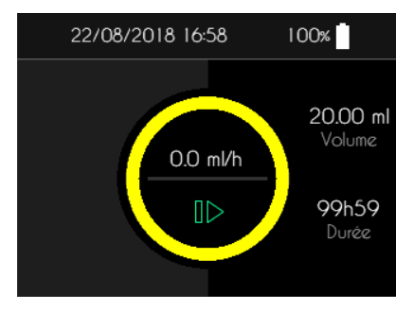

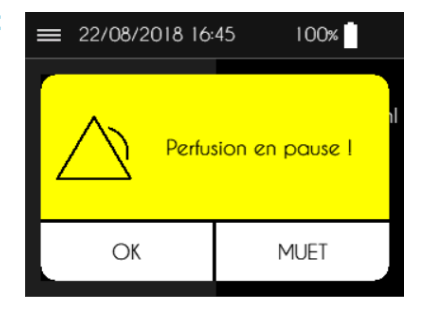

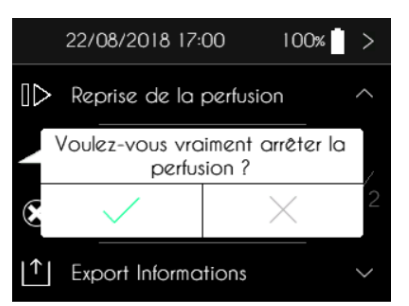

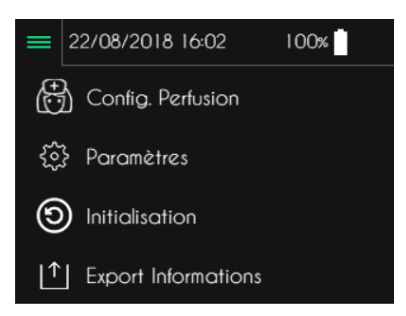